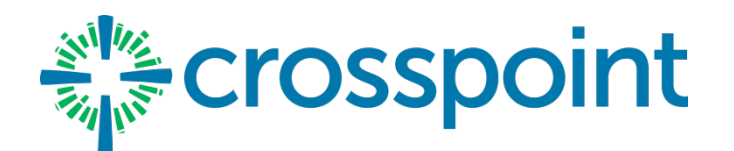

## GIVING VIA APP

## **IPHONE INSTRUCTIONS**

## **Getting Started:**

- Launch the app store from your device and search for Shelby Next Giving. NOTE: there are other "Shelby Next …" modules. Make sure you select the "Giving" one.
- Make sure your location services are turned ON. When you launch the app, you can search for our organization by typing Crosspoint and our main zip code (32578).
- Create an account (or login if you already have an account)
- Once logged in, make a donation by tapping the "Give" icon at the bottom.
- Enter your donation amount.
- Select Payment "Method" or set one up for the first time (Credit, Debit, Checking). Note: if you use the "Quick Scan" feature to load your card number, you should then see "zeros" in the expiration month/year boxes. Just click on the boxes to set those. After you save the payment info, just tap on it to go back to finish the next steps.
- Select which "Fund" you would like to donate to from the drop down list (scroll for more options).
- Tap on the "Frequency" field--you can give a one-time gift or set up recurring giving.

A. One Time Gift: click "next", confirm all looks good, tap "Give".

B. Recurring Gift: tap the "recurring" button, then "set up recurring", then pick your frequency (weekly, monthly, etc.), tap the day you want to start the giving, Tap "done", then "next". The next screen(s) will be the same as "A".

## **OTHER FEATURES**

- You can view your contribution history by tapping the History tab. Note: this is only the history given via this method.
- If you want to stop at any time, simply tap the screen along the edge somewhere.
- Donor profile settings and payment methods can be adjusted by tapping the Settings tab.
- Changes made via the Mobile App or on our online giving site will auto update each other.